### **Instructivo para la Inscripción de Carga**

**Parameter** 

**THE THE METHOD METHODS IN** 

Vehículos Agencias de Aduana

**PP WORLD** 

A leading enabler of global trade

**STAR** 

#### **Instructivo para la inscripción de carga**

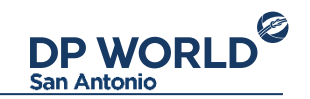

 El presente documento tiene por objetivo informar, a las distintas agencias de aduanas, de cómo se realizará la inscripción de cargas provenientes de naves tipo Cars Carrier, específicamente de vehículos transferidos por DP WORLD SAN ANTONIO.

 Este procedimiento será obligatorio para todas las cargas de tipo vehículo manifestadas a naves tipo Cars Carrier operadas por el terminal. Será responsabilidad de las Agencias de Aduana, la inscripción oportuna y correcta de la carga.

 Descripción del procedimiento Para la utilización del sistema Au-TOS, en la operación de vehículos, es necesario contar con la inscripción de la carga en DP World San Antonio. Esto permitirá sistematizar el despacho de carga y generar información relevante para los importadores de vehículos. Una vez cargado el manifiesto de Aduana para esa nave en el sistema es posible comenzar a inscribir la carga en el portal de Puerto Central.

#### **Inscripción de Carga**

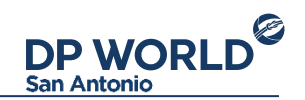

 La inscripción de carga para las naves Ro-ro, en el portal de DP World San Antonio , se puede realizar desde 8 horas previas a la ETA de la nave.

 Se debe considerar que cualquier movimiento de la planificación naviera pudiese generar que no se cumpla siempre el plazo estipulado. En cuyo caso la fecha será convenida por el área de Operaciones. A pesar de lo anterior, este periodo de tiempo se debe respetar para permitir la inscripción oportuna por parte de las agencias de aduanas.

 El área de Atención clientes, será la encargada de modificar las fechas de inscripción en aquellos casos que por planificación u otro criterio acordado se justifique, previo envió de esta información por el área de operaciones.

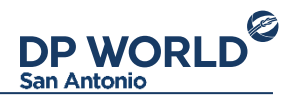

A continuación se detalla el procedimiento para la inscripción de carga:

1) Las agencias deben ingresar al portal de Puerto Central (http://portal.puertocentral.cl) e ingresar con su usuario y contraseña. Este usuario puede ser el general de su agencia o cualquier funcionario asociado.

2) Una vez dentro del portal, en el lado izquierdo, se debe seleccionar la pestaña VEHICULOS

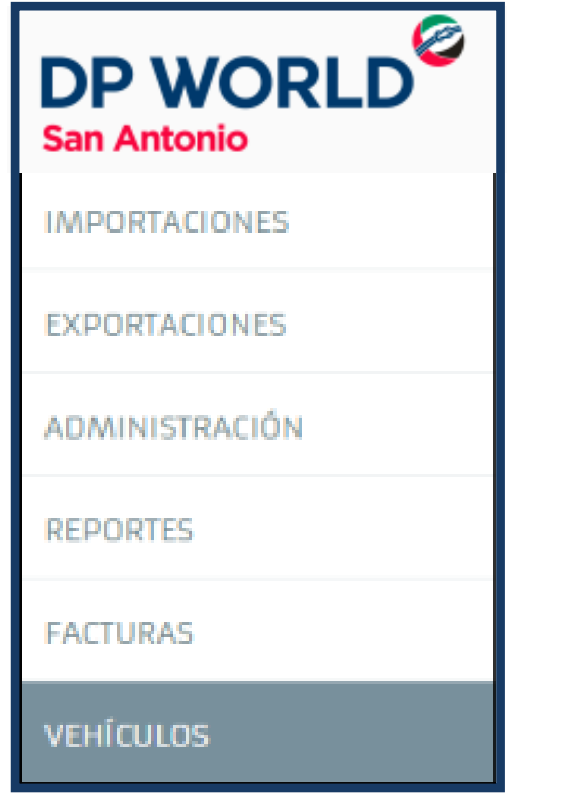

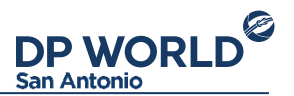

3) Escogiendo esta pestaña se visualizará un campo para ingresar BLs además de las VISITAS activas (trabajando o por arribar).

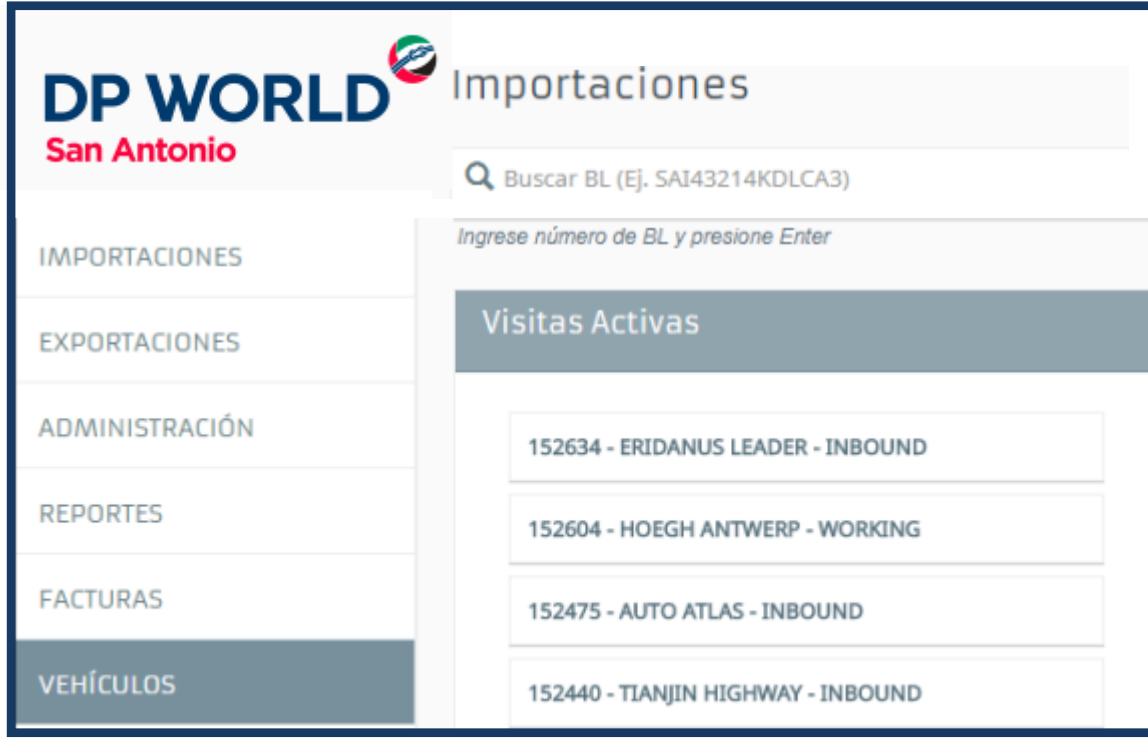

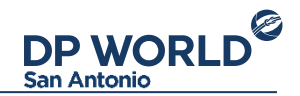

Seleccionando alguna de las visitas se desplegará un cuadro con la información referente al manifiesto, estado de la nave y a las fechas de inscripción.

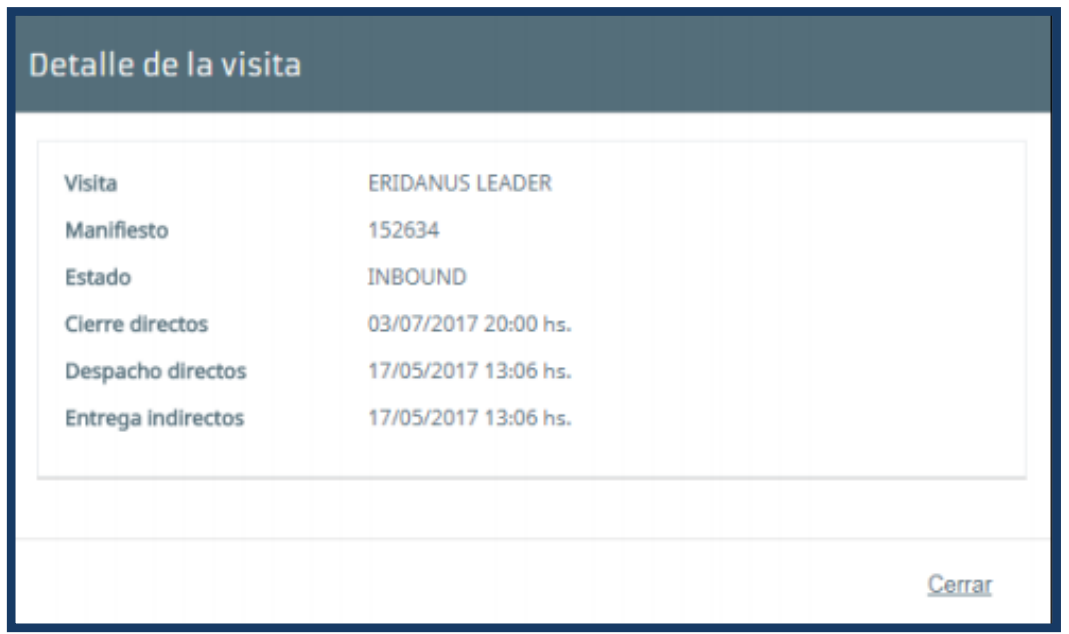

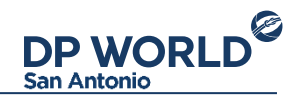

4) Al introducir el BL a inscribir, se debe presionar "Enter" y se desplegará una pantalla la cual muestra la información resumida en el lado izquierdo y la pantalla de inscripción al lado derecho.

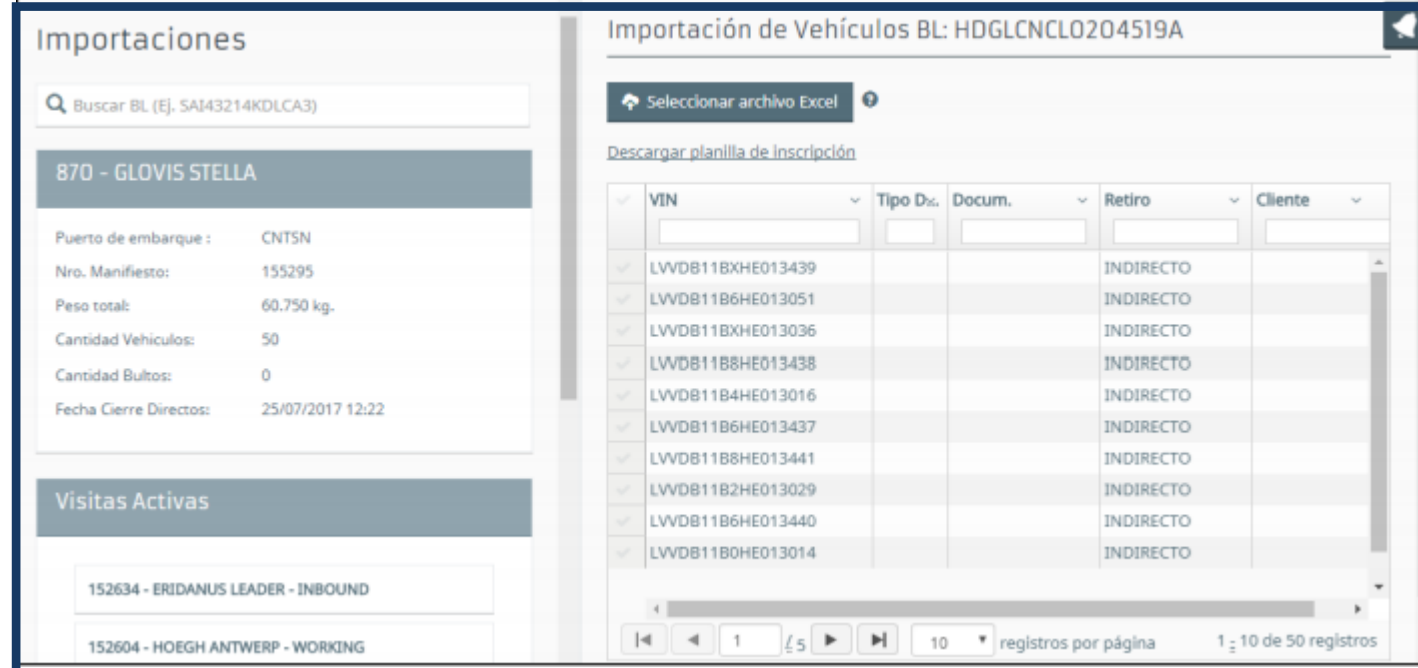

La inscripción de carga puede realizarse de dos maneras, introduciendo los datos directamente en la plantilla mostrada o cargado una planilla Excel.

## **Carga de planilla**

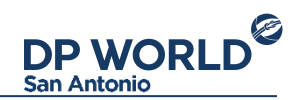

5) Inicialmente se debe descargar la planilla de inscripción seleccionando el vínculo arriba de la plantilla.

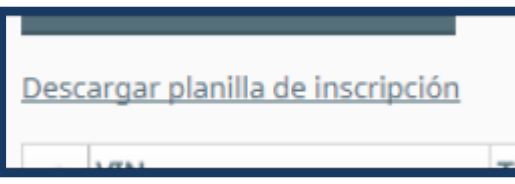

6) Una vez descargada la planilla, se debe seleccionar y completar con todos los datos requeridos:

Tipo documentación: documento de ingreso de carga (DIN, DAPI, DTI, OTRO). Número documentación: número del documento seleccionado.

Condición de retiro: cómo se retirará la carga (DIRECTO, INDIRECTO o P. DESPACHO).

Cliente: Rut del cliente al cual pertenece la carga (Sin puntos ni guion y con código verificador).

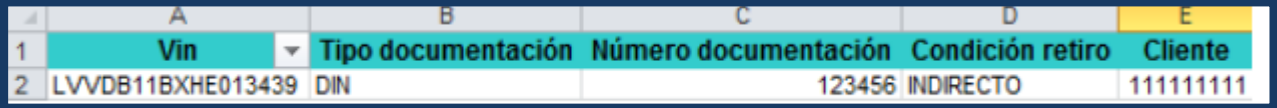

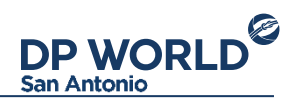

7) Completada la planilla ésta debe subirse, seleccionado el cuadro de "Seleccionar archivo Excel" arriba de la plantilla.

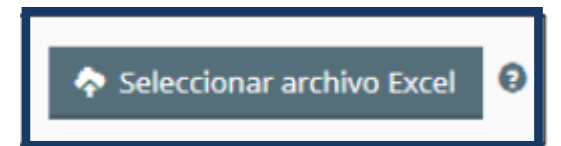

8) Seleccionado el archivo debe presionarse el cuadro "Importar".

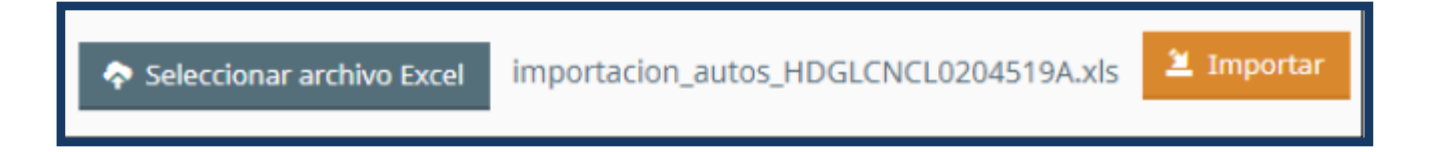

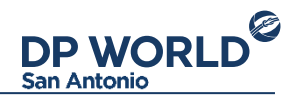

#### 9) Procesada la planilla, se visualizará la inscripción en la plantilla debajo.

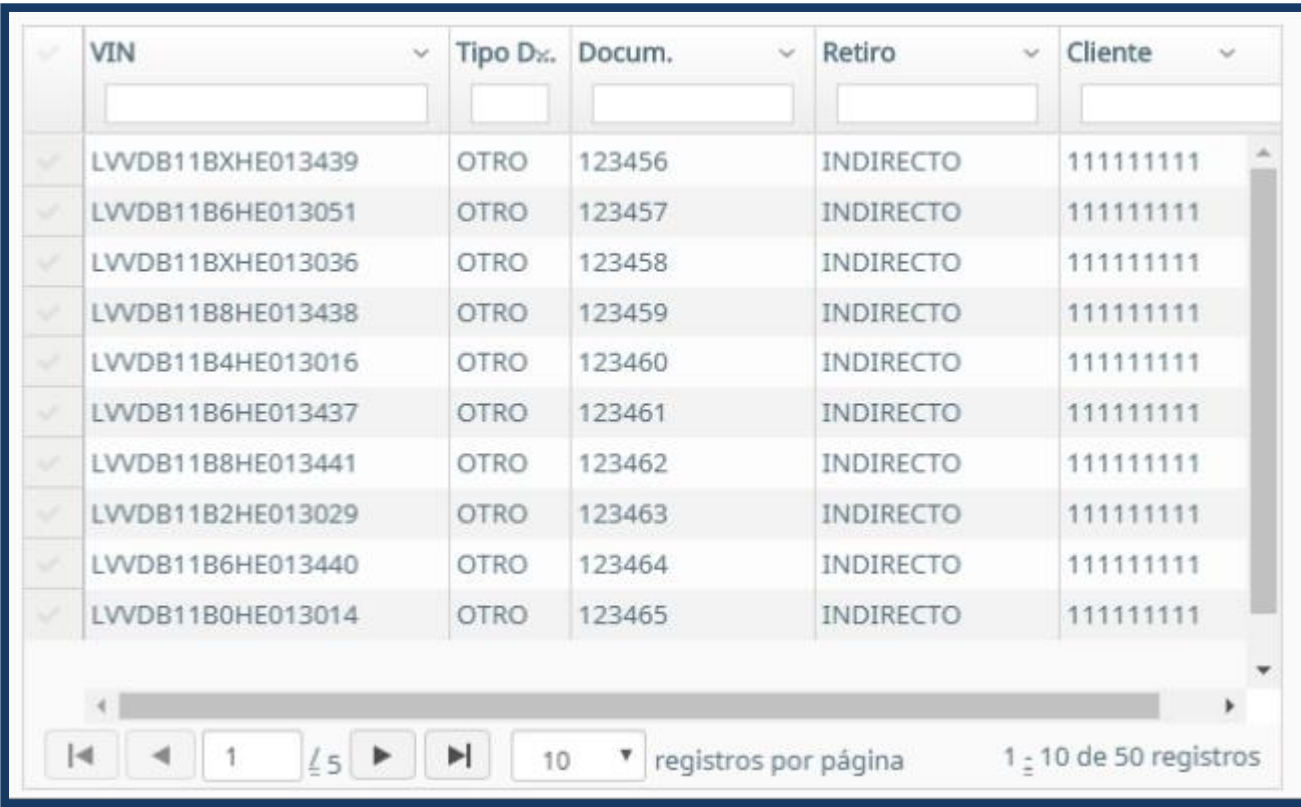

## **Inscripción en Plantilla**

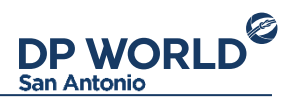

5b) En el caso de inscripción directa en la plantilla, se debe hacer doble click en el campo a modificar y digitar los datos correspondientes.

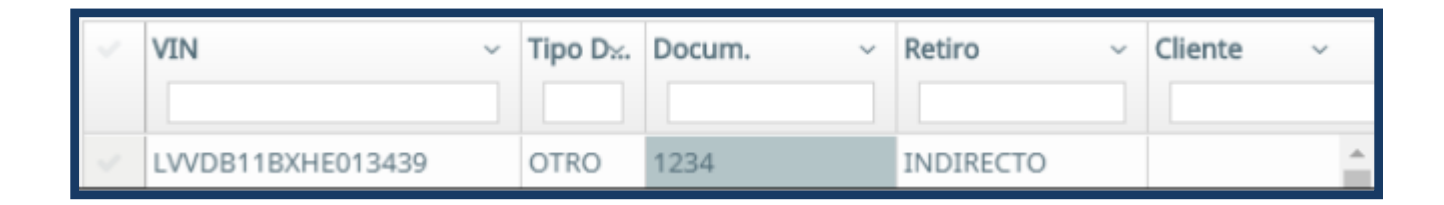

6b) Una vez completados todos los campos manualmente se debe proceder a llenar los campos debajo de la plantilla.

Luego de cargar la planilla o digitar los datos en la plantilla, se deben completar los campos más abajo.

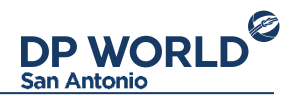

10) Se debe seleccionar si los VIN inscritos serán retirados por Transportistas o por sus propios medios.

11) Si la carga será retirada por uno o más transportistas, se debe agregar en el cuadro de transportistas cuáles serán los habilitados para esta tarea (1 o más).

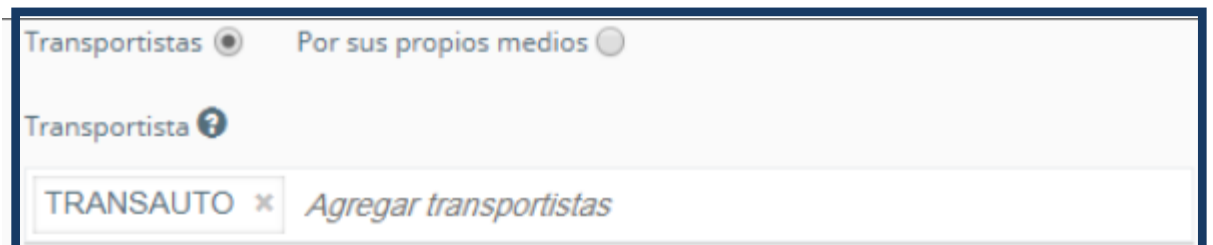

12) Si la carga será retirada por sus propios medios, se debe agregar Rut (sin puntos ni guiones) de las personas quienes ingresarán para el retiro. Pudiéndose modificar dicha información hasta el retiro de la carga.

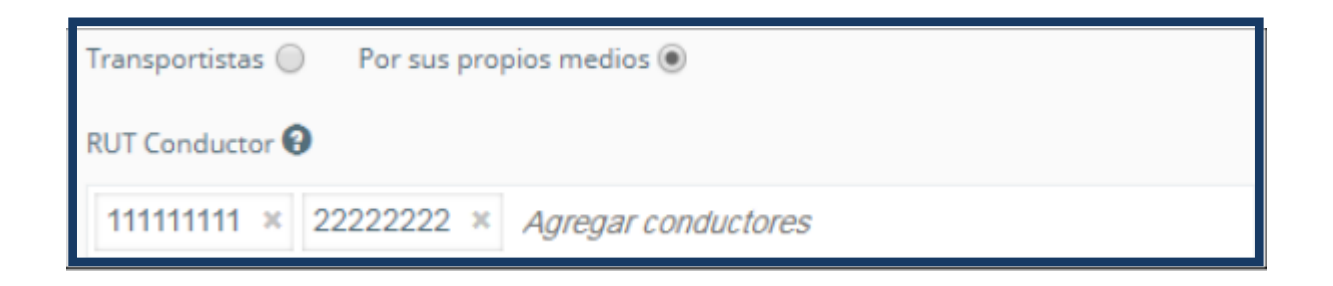

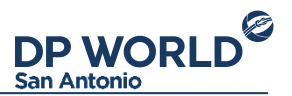

13) A continuación se debe seleccionar el peso de la carga inscrita como INDIRECTO, ya sea la totalidad o parcialidad del BL. En el caso que se inscrita todo como DIRECTO debe colocarse 0 en al campo.

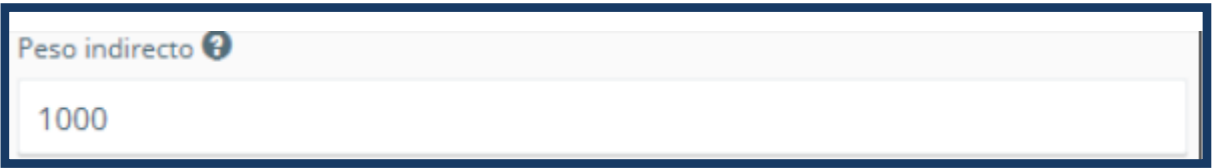

14) Para terminar la inscripción se debe seleccionar "Solicitar Retiro".

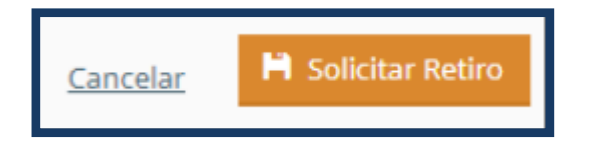

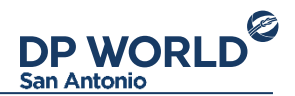

15) Si la información ingresada esta correcta, se procesará la inscripción y mostrará un cuadro resumen. En el caso contrario se informara que existe un problema en la inscripción, señalando que campos no se validaron.

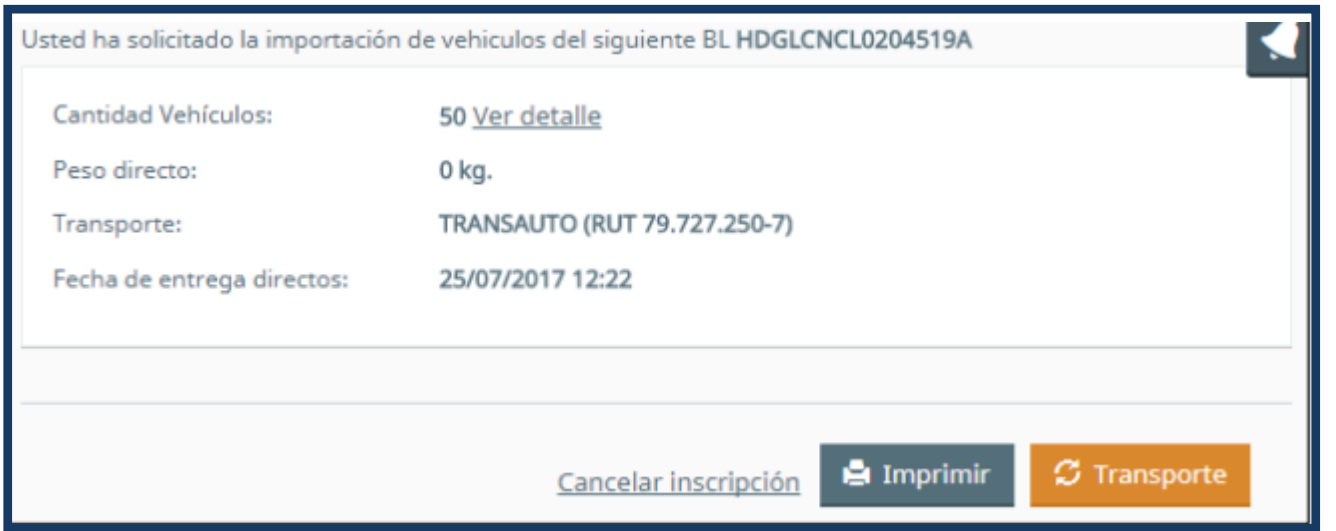

16) Cuando se visualiza el cuadro resumen es posible cancelar la inscripción o actualizar el transporte posteriormente.

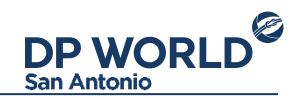

17) Finalmente es posible "Imprimir" un comprobante que detalla la documentación ingresada y la fecha/hora de la inscripción. Es importante señalar que la Agencia de Aduanas debe imprimir este comprobante como prueba y respaldo de la inscripción realizada.

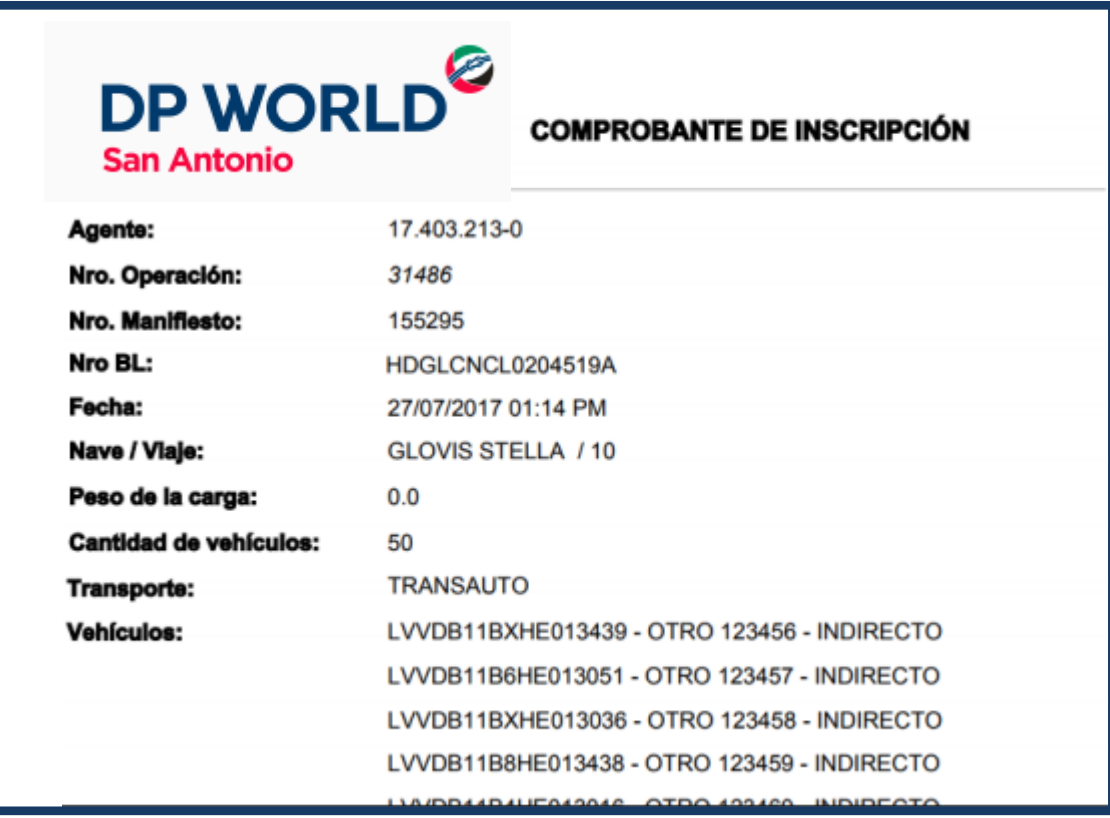

## **Confidencialidad**

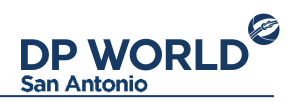

Este procedimiento contiene la forma en que se realizará la operación dentro de DP World San Antonio, por lo que es propiedad de DP World San Antonio y está absolutamente prohibida la distribución de este documento a personas que no se ven afectadas por lo que acá se describe.

De esta forma, estaría finalizando el proceso de inscripción de carga para las agencias de aduanas. Cualquier problema adicional que surgiera en este proceso, será solucionado por el departamento de Ejecutivas Atención Cliente (contacto.sanantonio@dpworld.com).

Esperando este informativo haya aclarado sus dudas,

and the contract of the contract of the contract of the contract of the contract of the contract of the contract of the contract of the contract of the contract of the contract of the contract of the contract of the contra

DP World San Antonio

DP WORLD<sup>2</sup>

# Gracias

NYK.

Instructivo para la Inscripción de Carga Vehículos Agencias de Aduana

> A leading enabler of global trade

**TANTALISM** 

**THE THE MATHEMATIC IN THE TIME**